Министерство образования Республики Беларусь Учреждение образования «Гродненский государственный университет имени Янки Купалы»

**Электронное учебно-методическое пособие**

**Уроки физической культуры и здоровья. Баскетбол. 5-11 класс**

# **Инструкция по установке**

Инструкция по установке электронного учебно-методического пособия «Уроки физической культуры и здоровья. Баскетбол. 5-11 класс»

#### *Системные требования и условия для работы программы:*

- операционная система: Windows XP/Vista/7;

- процессор 2 (1,6) ГГц, 2 (1) Гб ОЗУ, 512 (256) Мб видеопамяти, не менее 3,5 Гб свободного места на жестком диске;

- привод оптического диска DVD-ROM;

- установленные программы: Adobe Air 2.5, Java 6 (находятся в комплекте инсталляционной программы);

- необходимо убедиться, что Internet Explorer не находится в автономном режиме;

- установка ЭУМП может выполняться только с правами администратора;

- на компьютере, с разграниченными правами доступа к ресурсам, ЭУМП необходимо установить в папку, в которой текущий пользователь имеет возможность выполнять все действия.

ГрГУ им.Я.Купалы, 2010 РБ 230020, г. Гродно, ул. Захарова, 32 тел.: (0152) 75-08-18 www.e-sportedu.grsu.by e-mail: e-sport@grsu.by

© Минобразования РБ, © УО ГрГУ им. Я.Купалы

# **ОГЛАВЛЕНИЕ**

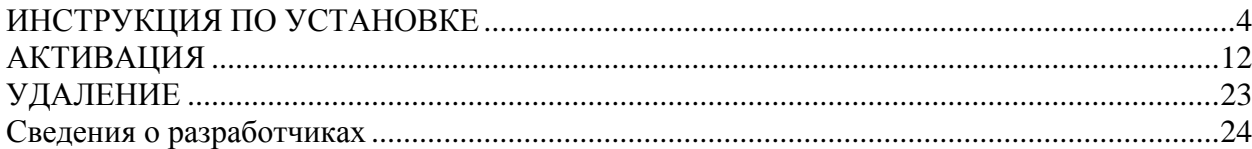

# <span id="page-3-0"></span>**ИНСТРУКЦИЯ ПО УСТАНОВКЕ ЭУМП «УРОКИ ФИЗИЧЕСКОЙ КУЛЬТУРЫ И ЗДОРОВЬЯ. БАСКЕТБОЛ. 5-11 КЛАССЫ»**

**1. Для запуска** установки программы Вам следует открыть содержание DVD-диска и запустить файл «Basketball\_1.2.1\_setup.exe».

**2. Появится окно** с приглашением начать установку программы:

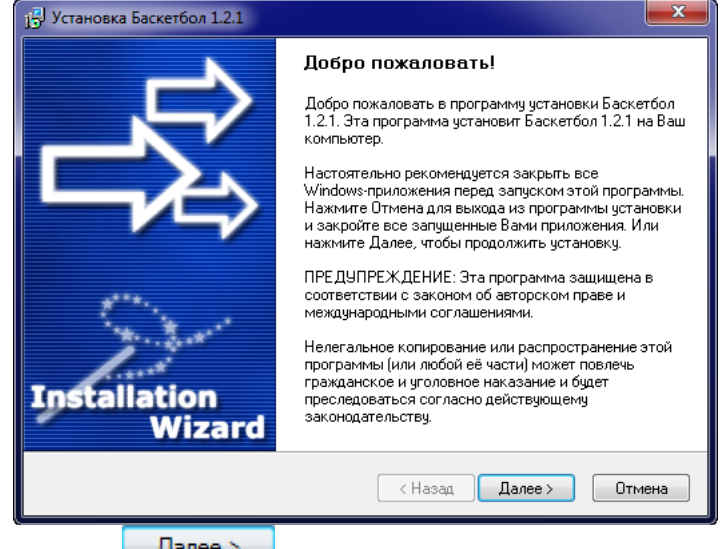

Для продолжения нажмите **Далее** >

**3. Окно с текстом лицензионного соглашения.** Рекомендуется ознакомиться с текстом, при условии согласия с требованиями данного документа следует выбрать команду «Я принимаю условия соглашения»:

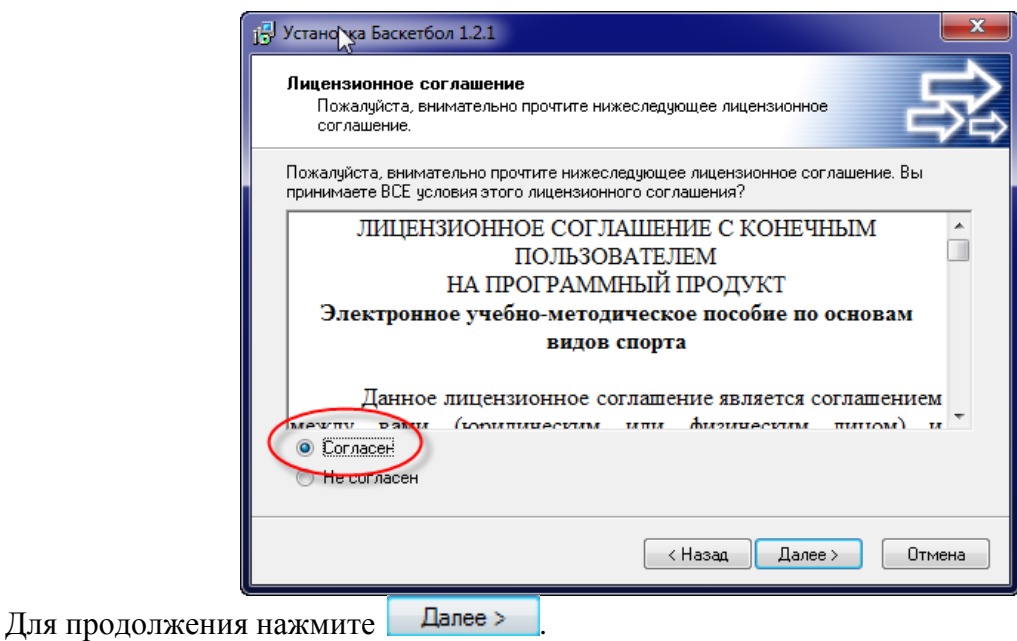

**4. Окно с выбором** типа установки приложения:

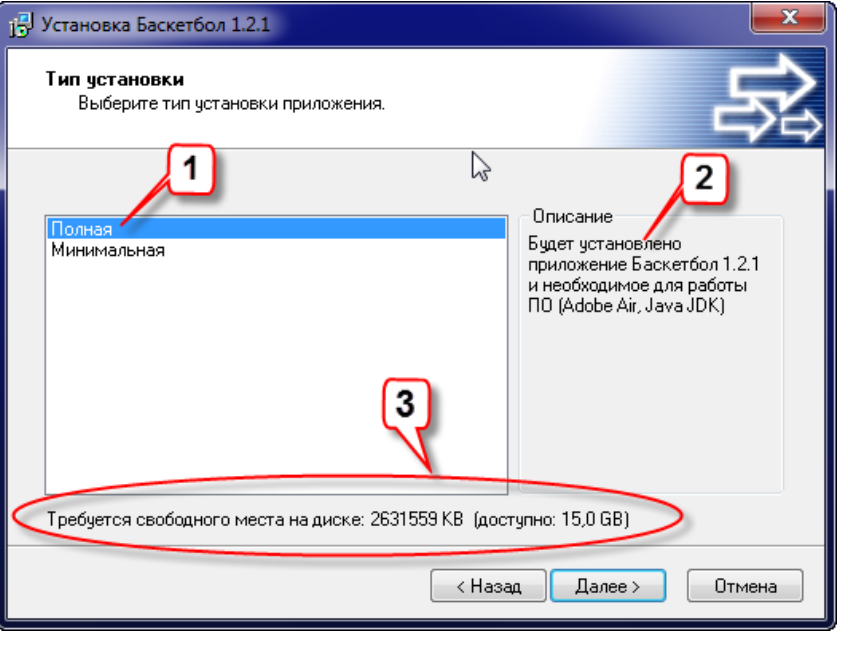

) – выбор типов установки программы;  $(2)$  – описание типа установки;  $(3)$  – указание на  $(1)$ требуемый объем дискового пространства.

**Полный тип** установки означает, что вместе с ЭУМП по баскетболу будет установлен набор программ, необходимый для работы ЭУМП.

**Минимальный тип** установки можно выбрать, если на Вашем компьютере уже установлены ЭУМП по другим видам спорта.

Для продолжения нажмите | Далее >

#### **5. Выбор каталога установки**:

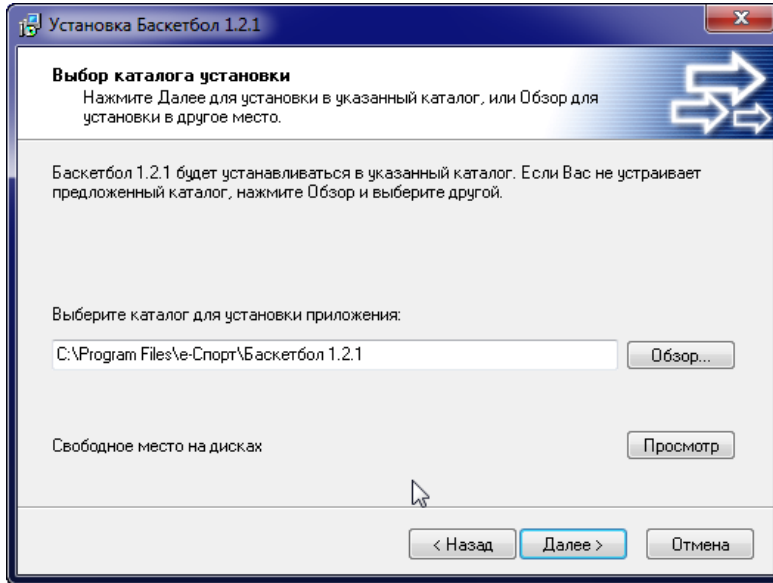

В сроке показана папка, в которую по умолчанию будет установлено ЭУМП. Продукт можно установить в другую папку, для этого необходимо нажать **обзор...** и выполнить выбор места. При помощи Просмотр можно просмотреть размер свободного места на всех логических дисках компьютера.

Для продолжения нажмите . Далее >

**6. Название программы** в меню, вызываемом кнопкой «Пуск»:

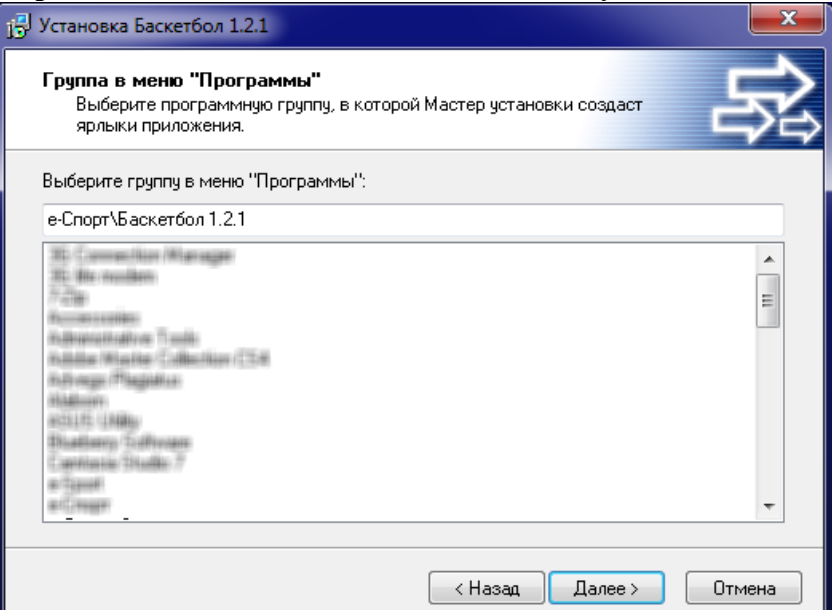

В данном диалоговом окне вносить изменения нецелесообразно. Для продолжения нажмите  $\Box$ Далее >

**7. Информационное окно** с информацией о готовности к установке ЭУМП:

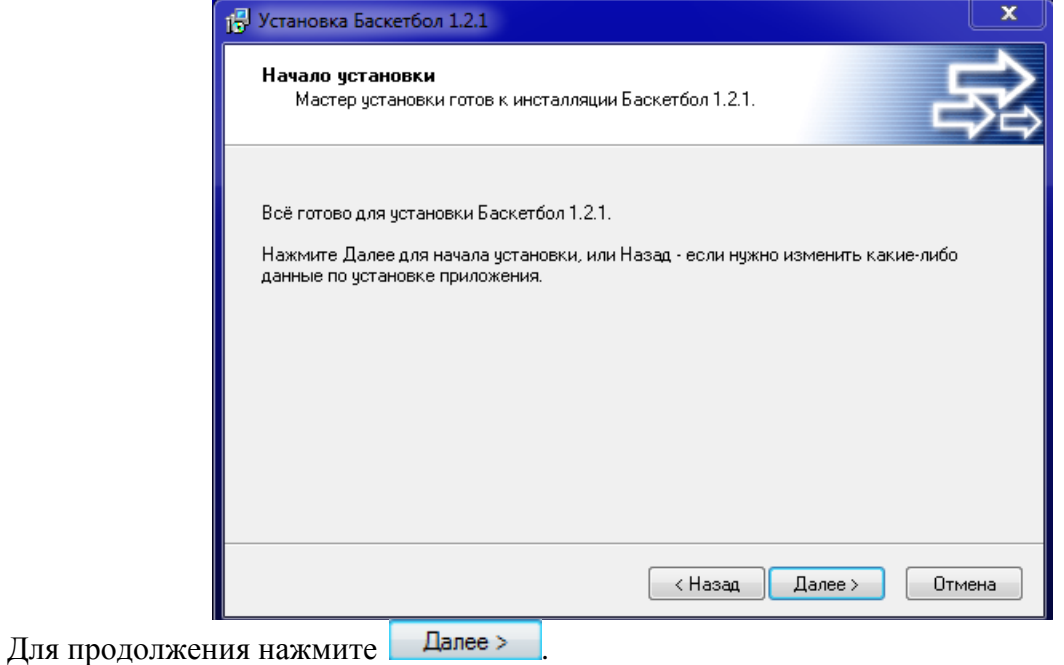

**8. Окно с информацией** о статусе установки программы (количество скопированных файлов):

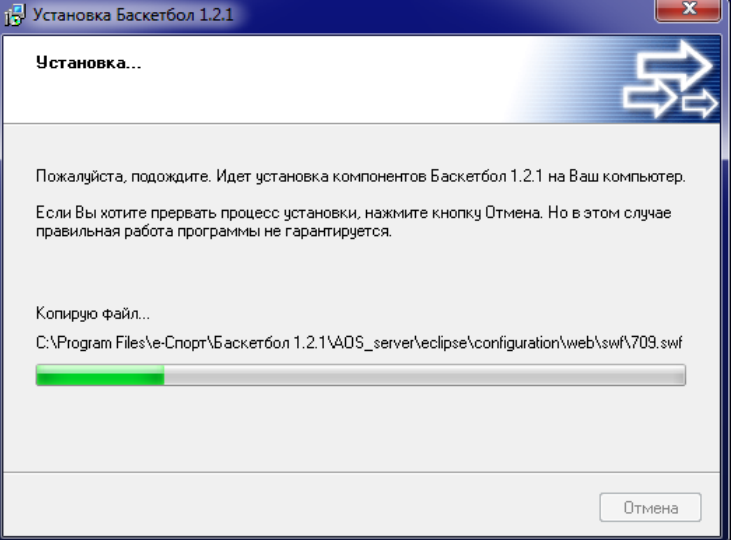

**9. После окончания** копирования файлов ЭУМП «Баскетбол. 5-11 кл.» процесс установки завершится сообщением, показанным в п. 18 настоящего руководства. Однако если на компьютере отсутствуют программы Adobe Air 2.5, Java 6, тогда начнется процедура их установки. Сначала на экране появится сообщение о начале установки дополнительного программного обеспечения (это окно закроется автоматически после окончания процедуры инсталляции, если это не произойдет, то Вы может закрыть окно вручную, убедившись, что на экране находится окно п. 18):

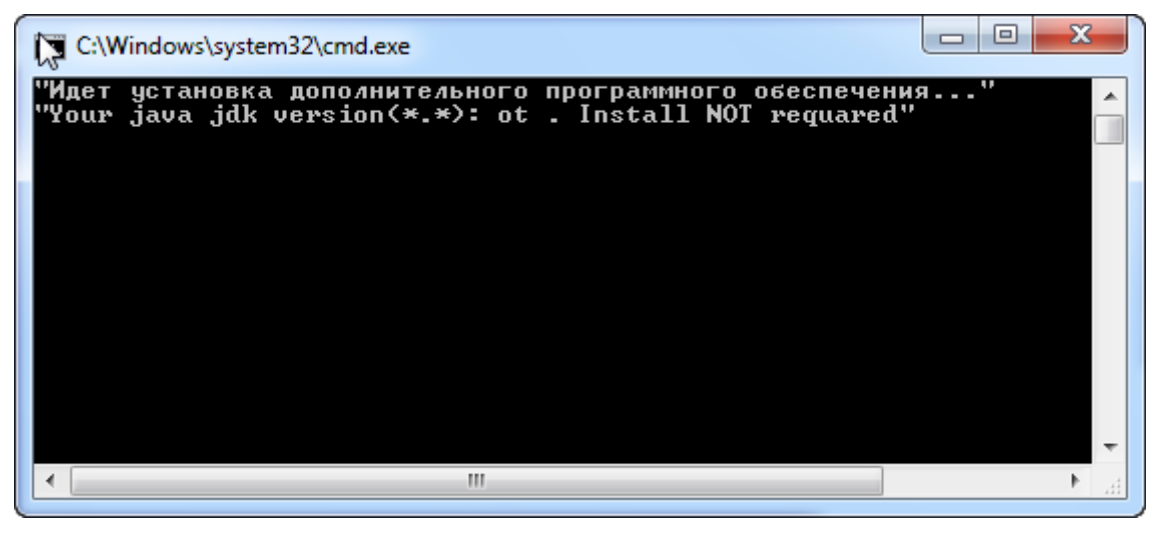

Затем последовательно запустится диалог установки программ Adobe Air 2.5 и Java 6. Если на компьютере уже имеется один из указанных программных продуктов, то будет производится установка только недостающей программы.

**10. Установка Adobe AIR** начинается со следующего сообщения:

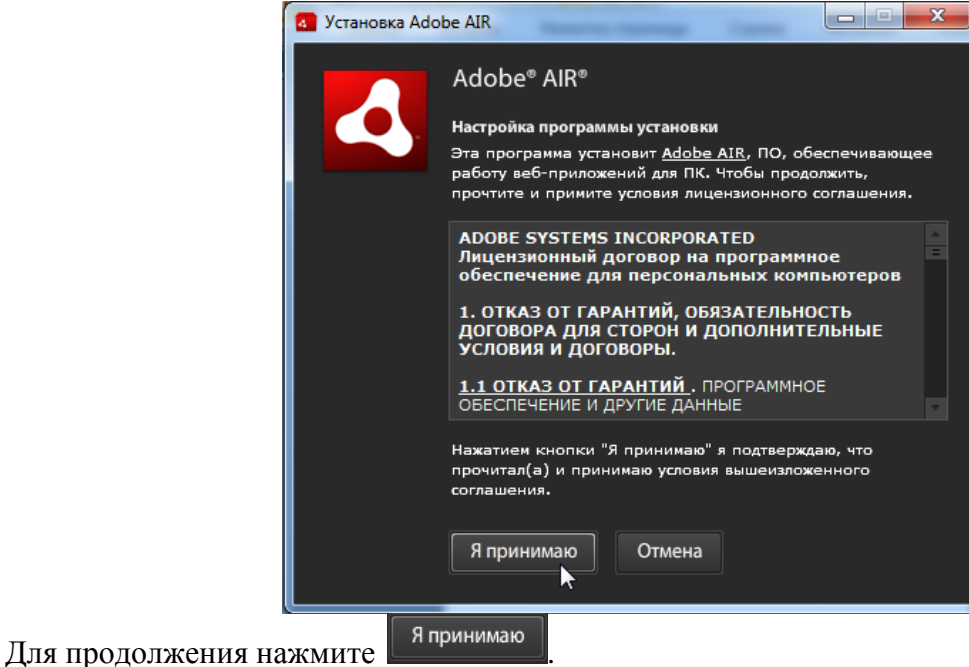

#### **11. Завершение установки Adobe AIR**:

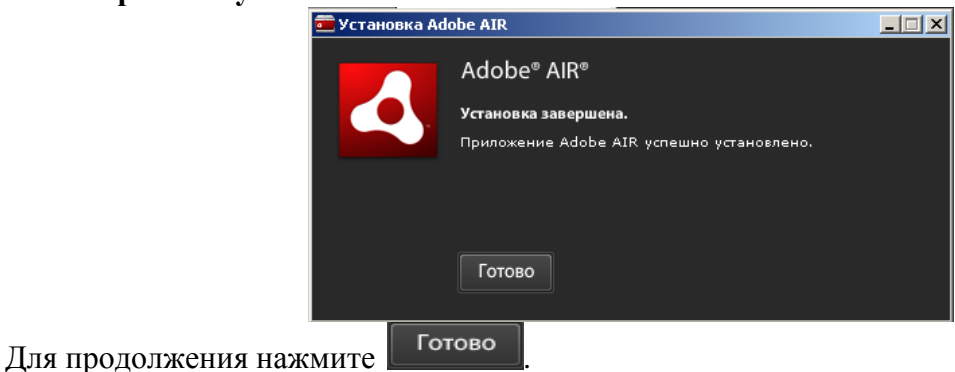

**12. После окончания установки Adobe AIR** на экране первое окно, сообщающее текст лицензионного соглашения по установке **Java:**

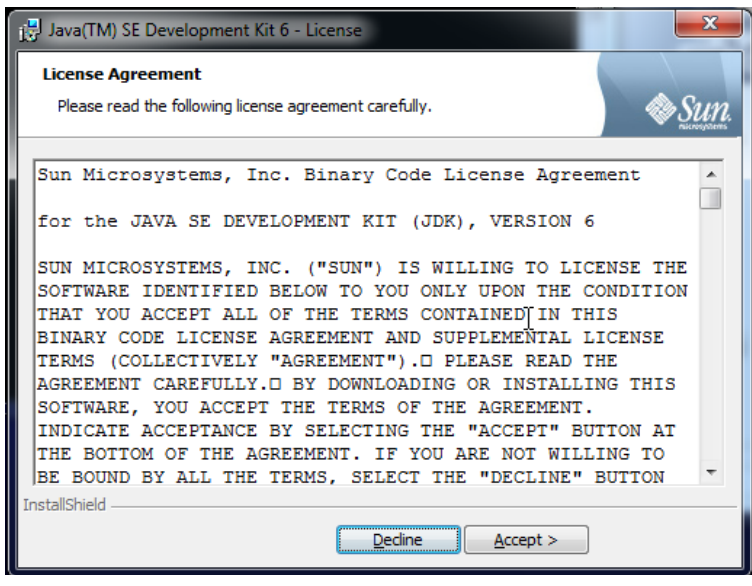

 $Accept$ </u> Для продолжения нажмите

**13. Первое окно с установками программы Java** (компоненты, место установки, требуемый объем дискового пространства):

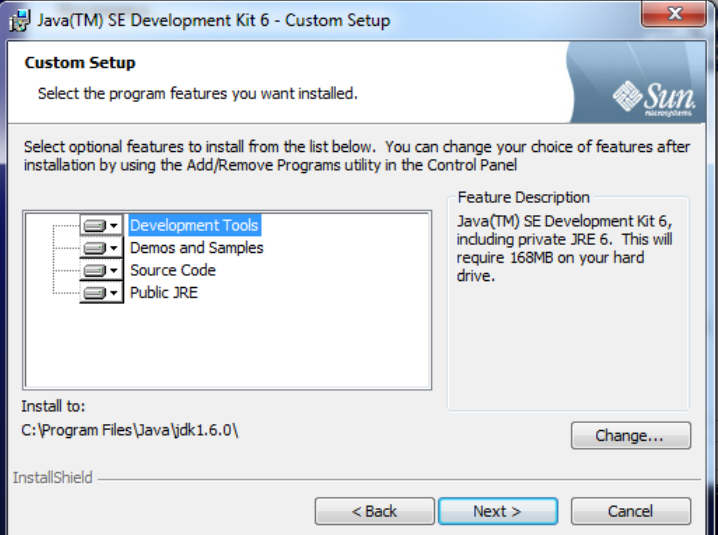

При отсутствии достаточного объема дискового пространства на диске C, можно выполнить установку данной программы в другое место. Для этого необходимо нажать кнопку Change... .

Для продолжения нажмите **I** Next >

**14. Первое окно с информацией** о статусе установки программы (количество скопированных файлов):

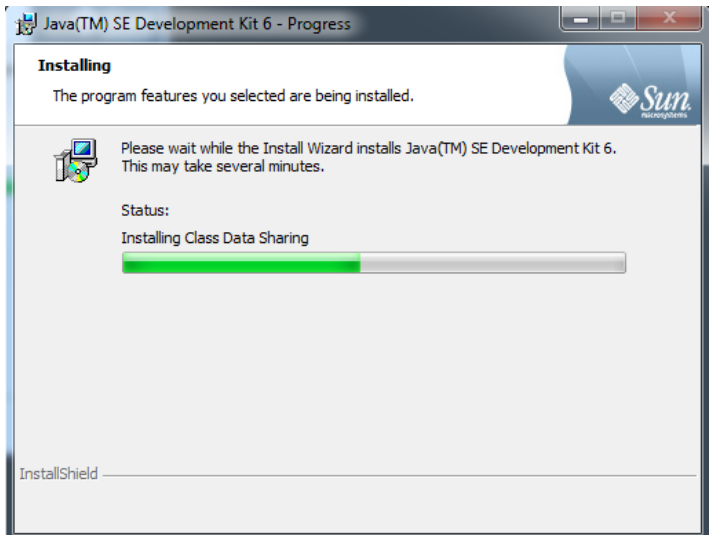

**15. Второе окно с установками** программы (компоненты, место установки, требуемый объем дискового пространства):

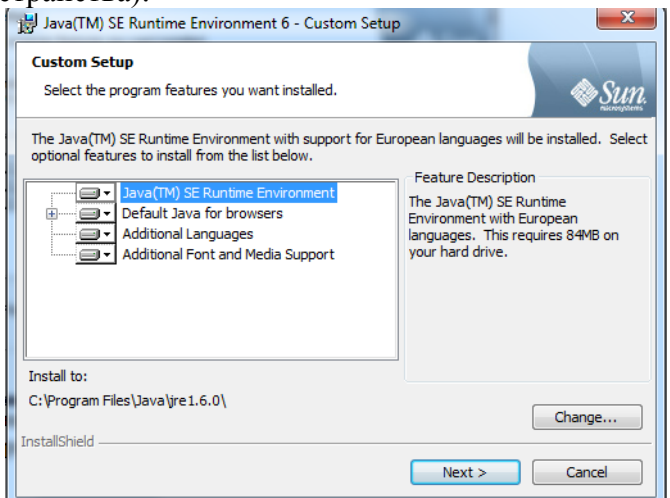

При отсутствии достаточного объема дискового пространства на диске C, можно выполнить установку данной программы в другое место. Для этого необходимо нажать кнопку Change... .

Для продолжения нажмите .

**16. Второе окно с информацией** о статусе установки программы (количество скопированных файлов):

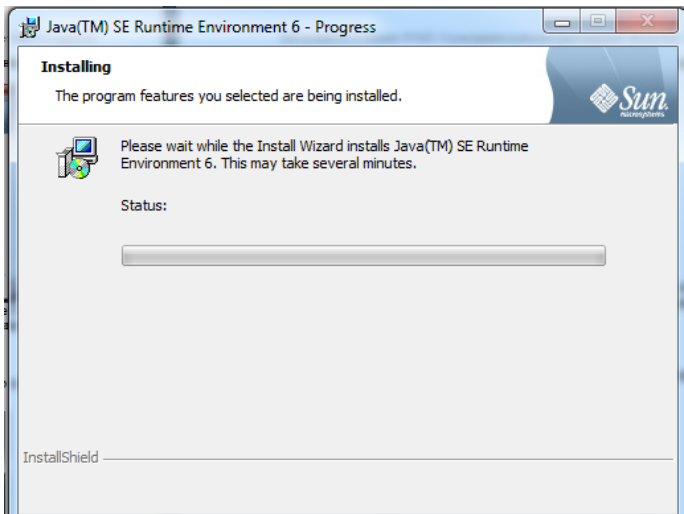

**17. Окно с сообщением** о завершении установки Java:

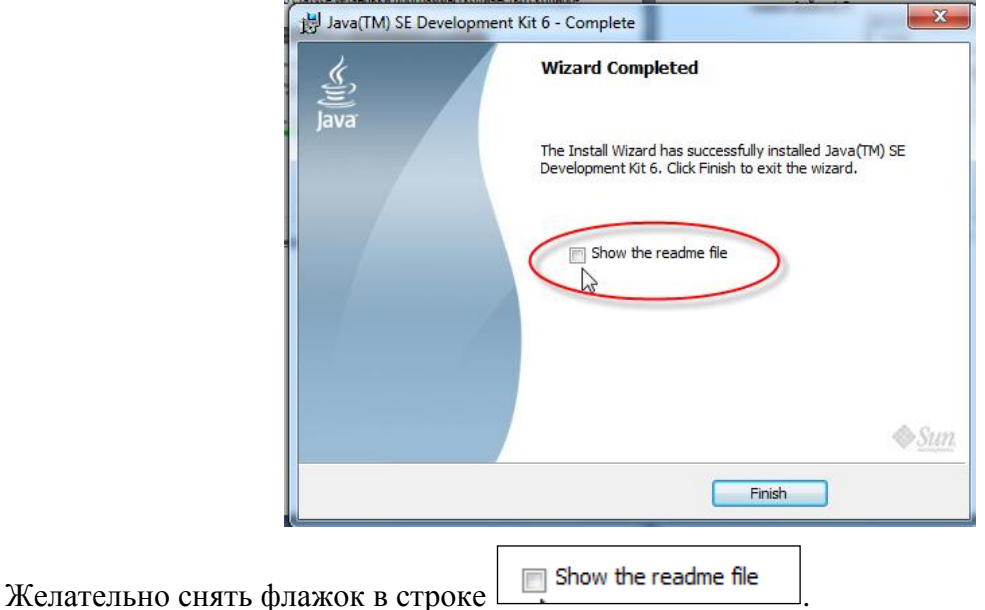

Для продолжения нажмите . Может открыться браузер с приглашением зарегистрировать Java. Данное приглашение можно игнорировать.

## **18. Окно с сообщением** о завершении установки ЭУМП:

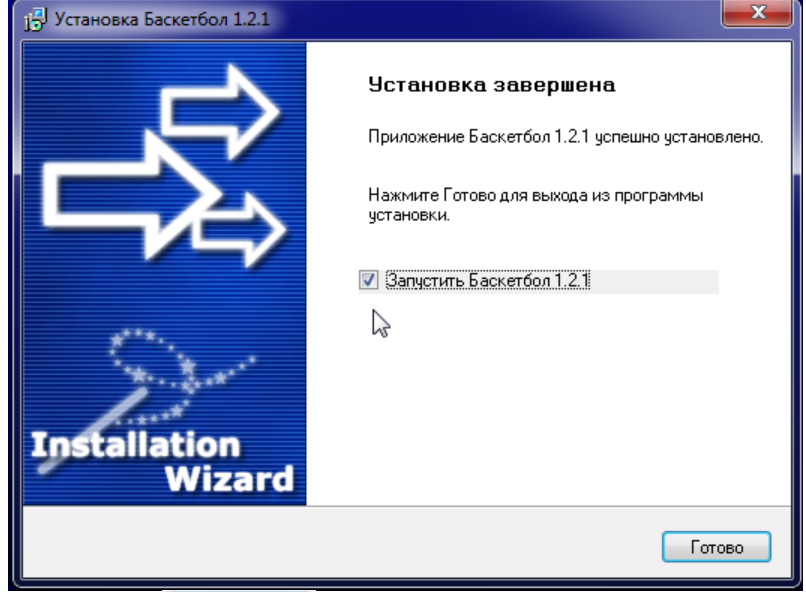

Для продолжения нажмите <sup>Готово</sup>, при этом если был уставлен флажок в поле «Запустить Баскетбол», то произойдет первый запуск ЭУМП «Баскетбол. 5-11 кл.».

#### **АКТИВАЦИЯ**

# <span id="page-11-0"></span>**ЭУМП «УРОКИ ФИЗИЧЕСКОЙ КУЛЬТУРЫ И ЗДОРОВЬЯ. БАСКЕТБОЛ. 5-11 КЛАССЫ». ПЕРВЫЙ ЗАПУСК**

- Для работы с ЭУМП необходимо предварительно выполнить *процедуру активации*. Данная процедура выполняется для отдельного компьютера один раз. Общее количество разрешений на установку ЭУМП на различных компьютерах находится в тексте приложения договора о поставке.
- Выполняя процедуру активации Вы получите специальный файл *ключ активации*. Этот файл желательно сохранить. Вы сможете им воспользоваться для восстановления работоспособности ЭУМП после переустановки операционной системы на Вашем компьютере.
- Для выполнения активации *желательно, чтобы компьютер имел подключение к сети* **Интернет**. Однако существует возможность производить активацию ЭУМП на компьютере без подключения к Интернету. Доступ к сайту e-sportedu.grsu.by может производиться с другого компьютера. Файлы, необходимые для выполнения активации ЭУМП, можно передавать с помощью любого носителя информации. Описание действий пользователя выполнено в п.п.3.2, 5, 6.4, 7.

Процедура активации ЭУМП начнется автоматически после первого запуска программы. **1. Первый запуск ЭУМП** может быть выполнен:

- 1.1. Сразу после окончания процедуры установки, при условии выставления флажка в по-
- ле / Запчетить Баскетбол 1.2.1 (См. п. 18 выше).
- 1.2. При помощи ярлыка, расположенного на рабочем столе

После запуска программы на экране появится окно, сообщающее, что происходит проверка сетевого окружения:

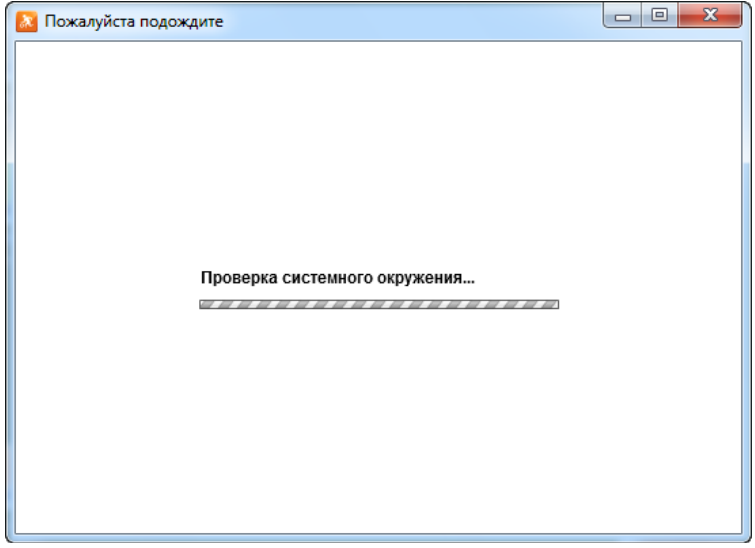

Затем, возможно, появится сообщение брандмауэра Windows:

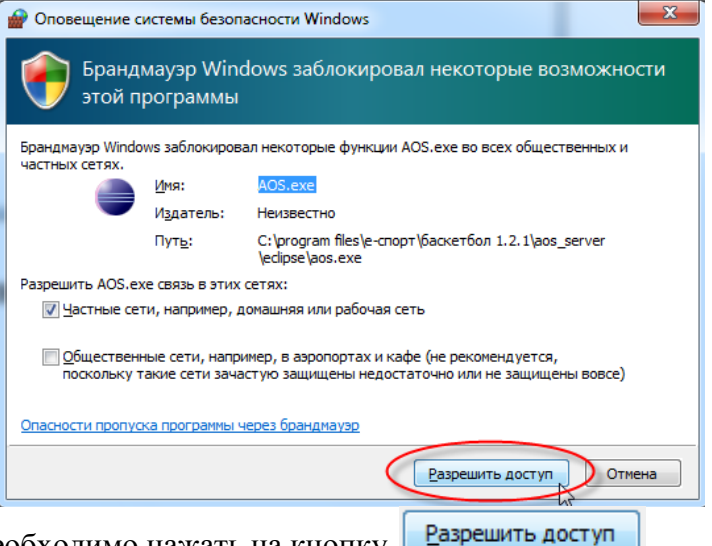

Для продолжения необходимо нажать на кнопку

#### **2. Появится окно мастера активации:**

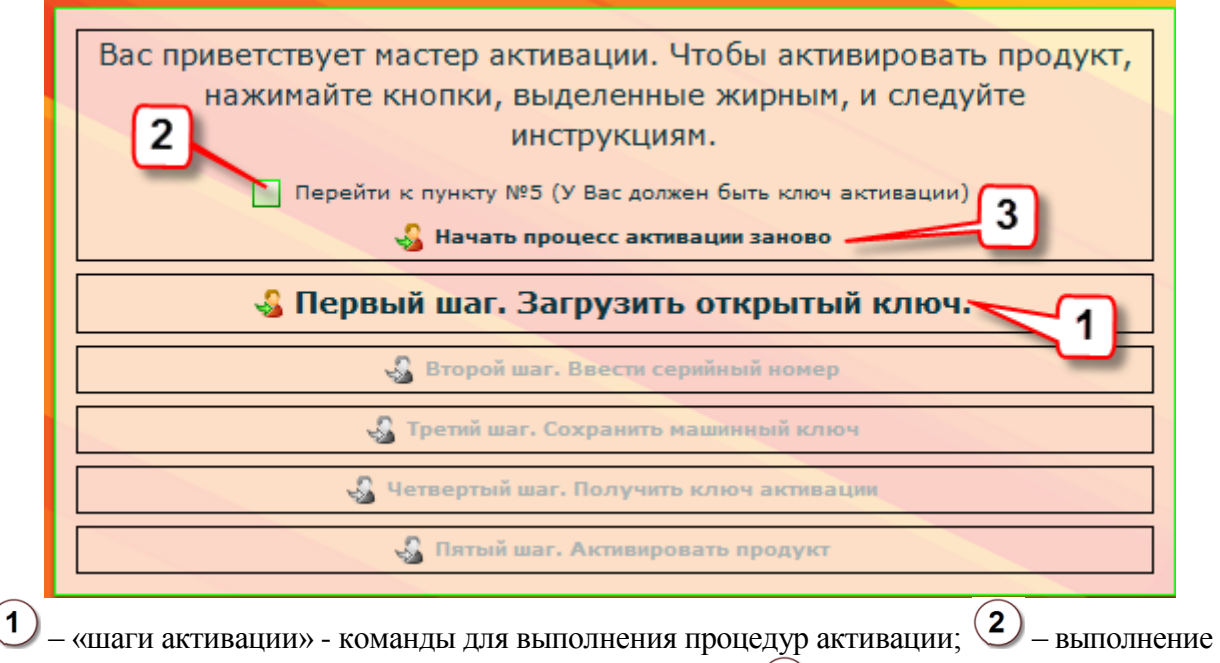

активации при условии наличия файла – ключа активации;  $(3)$  – команда для начала процедуры активации заново, если на каком-либо из шагов пользователь допустил ошибку.

Для выполнения процедуры активации необходимо выполнять щелчок левой кнопкой мыши на команде, отображаемой жирным шрифтом.

## **3. Первый шаг. Загрузить открытый ключ.**

∙<mark>3</mark> Первый шаг<sub>л</sub>Загрузить открытый ключ.

**3.1. Если компьютер постоянно подключен к Интернету**, загрузка открытого ключа произойдет автоматически и на экране появится сообщение:

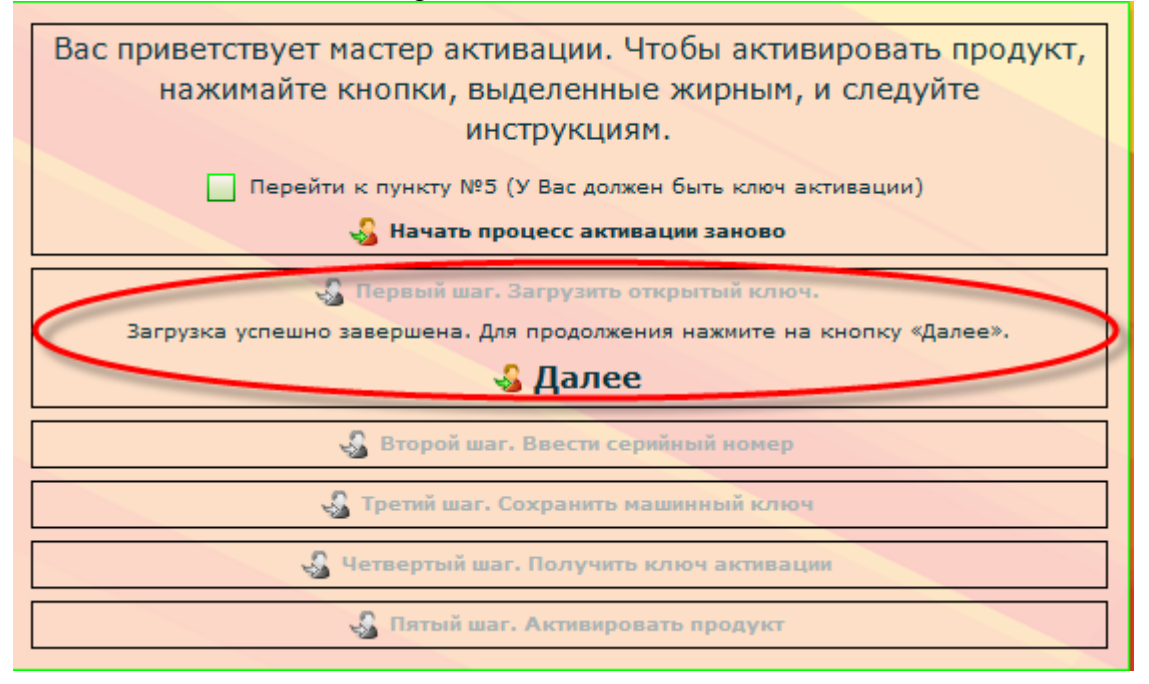

Для продолжения следует нажать кнопку **Далее** мастер активации перейдет на «второй шаг».

**3.2. Если на компьютере Интернет не подключен** или настройки безопасности запрещают доступ в Интернет сторонним приложениям, то появится сообщение:

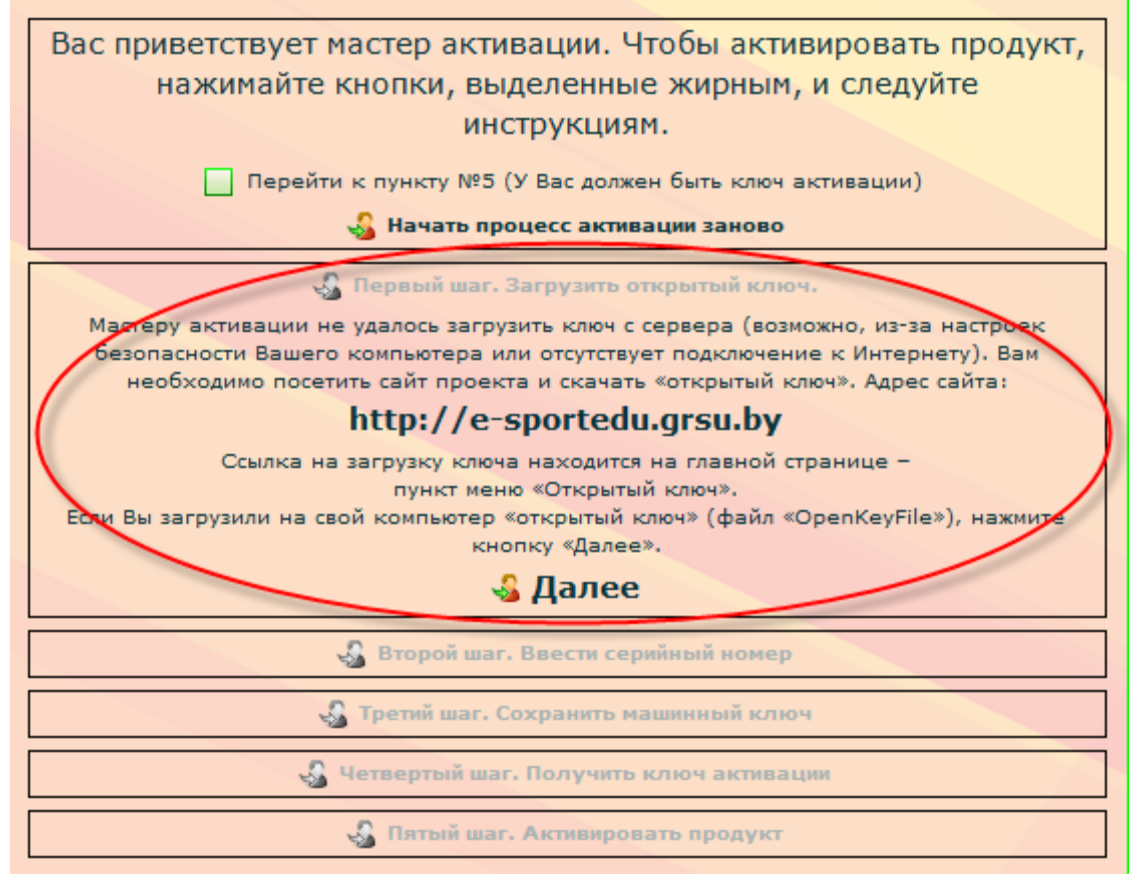

Сообщение означает, что Вам необходимо зайти на сайт e-sportedu.grsu.by с любого компьютера, имеющего подключение к Интернету, открыть ссылку «Открытый ключ». На

странице щелкнуть по кнопке | Получить открытый ключ | Затем следует сохранить файл (OpenKeyFile.key), который будет копироваться с сайта. При необходимости, перенесите этот файл на тот компьютер, на котором производится установка ЭУМП.

• Далее Для продолжения следует нажать кнопку Затем появится диалог, приглашающий загрузить файл:

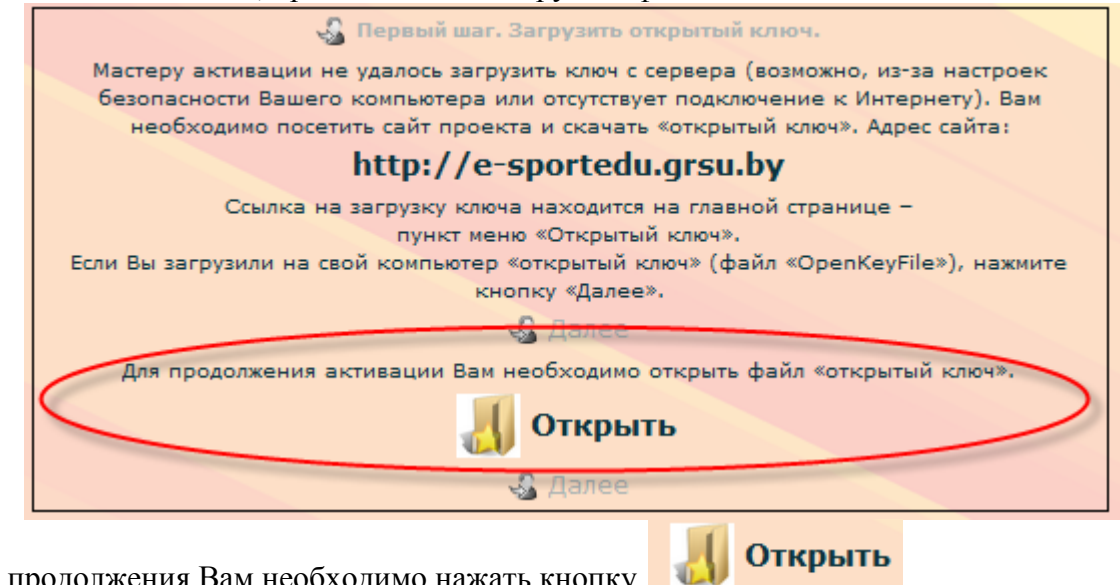

Для продолжения Вам необходимо нажать кнопку Появится стандартное окно диалога открытия файла. Вам необходимо открыть папку, содержащую файл с открытым ключом «OpenKeyFile.key»:

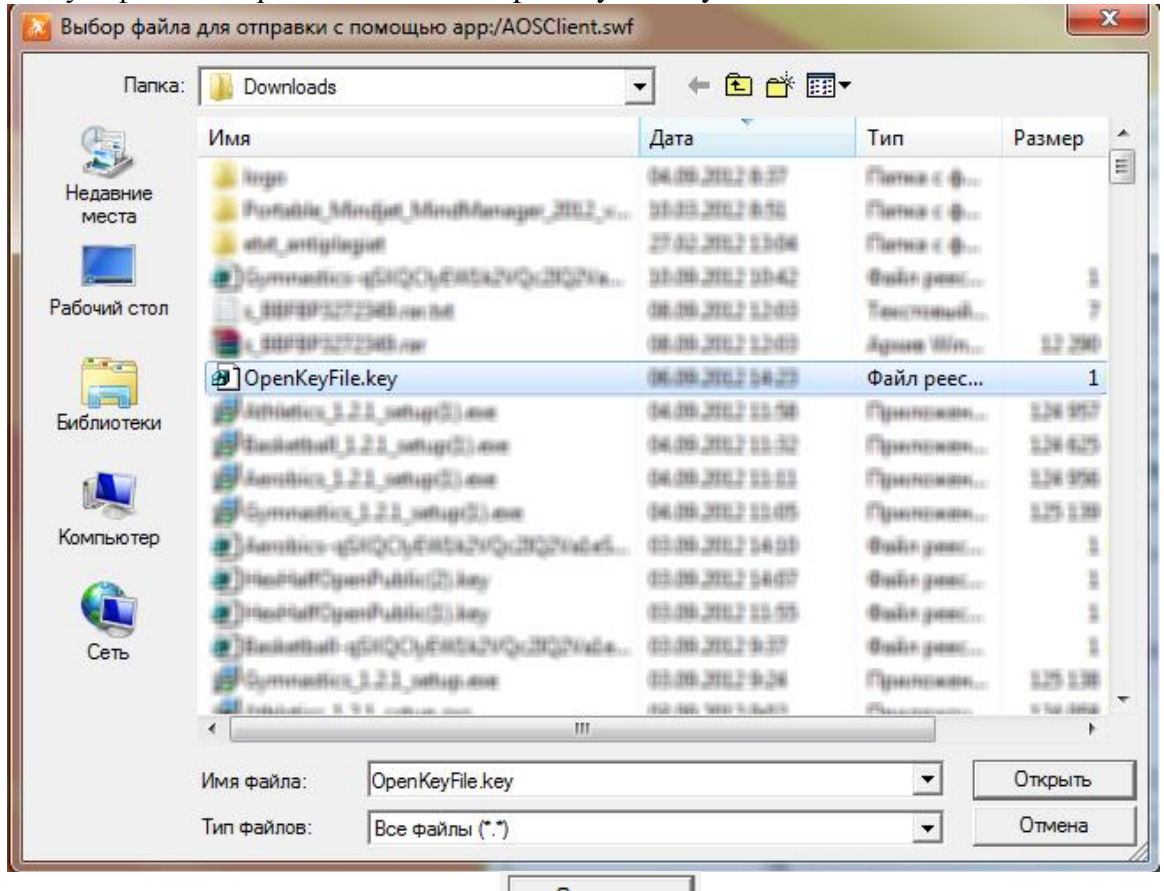

затем выделить файл и нажать кнопку

Открыть

Диалог активации предложит продолжить процедуру:

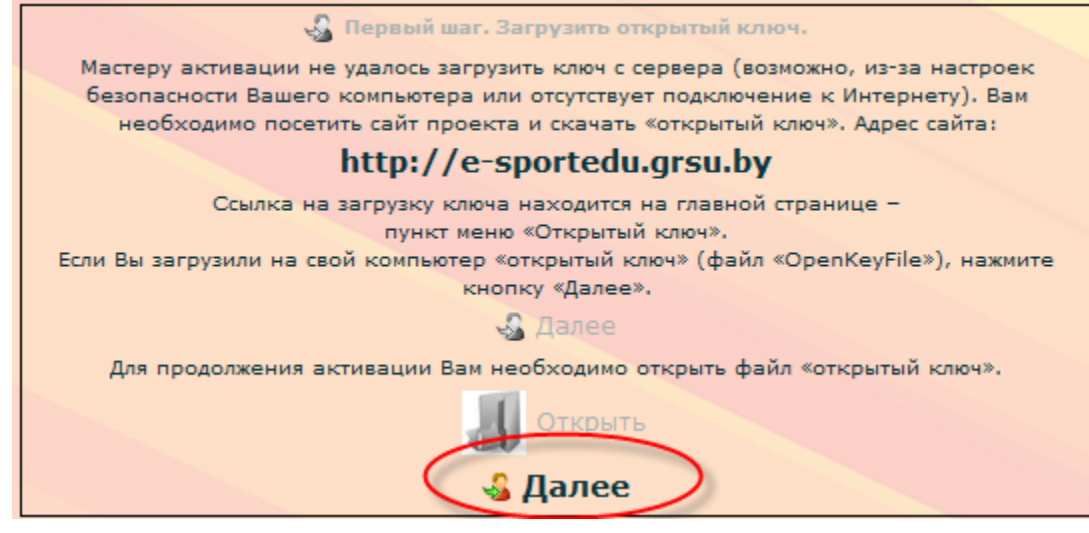

Для продолжения необходимо нажать кнопку В Далее

#### **4. Второй шаг. Ввести серийный номер:**

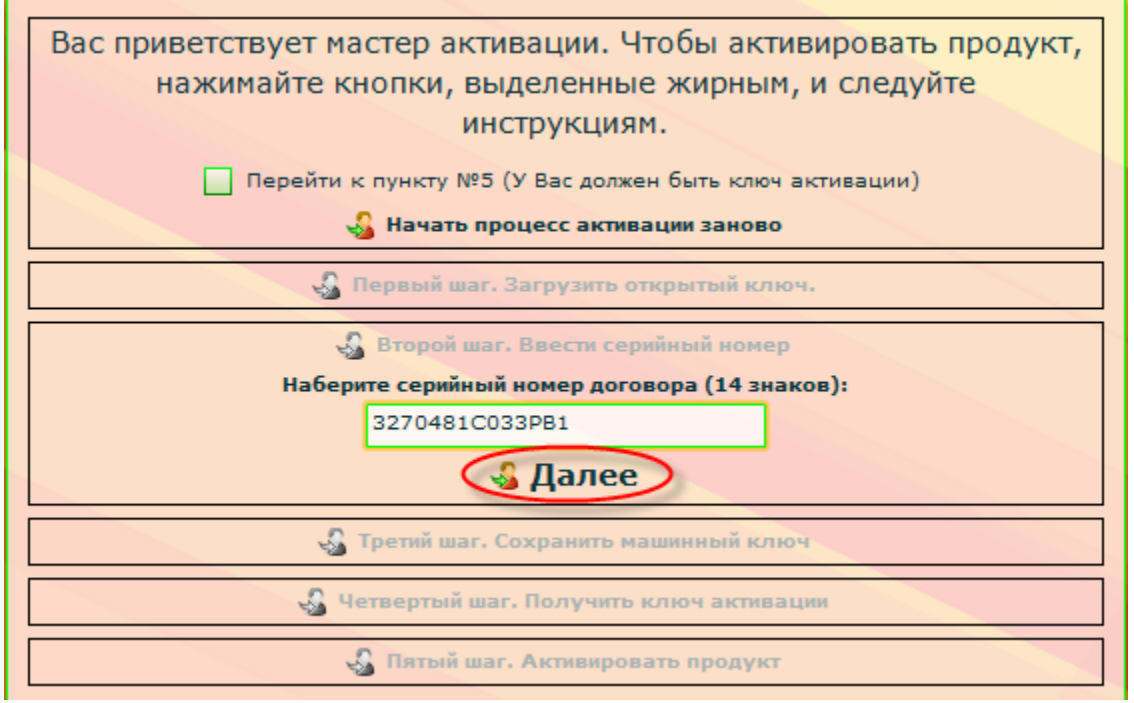

В окно вводится серийный номер договора. Серийный номер выдается разработчиком ЭУМП по итогам регистрации пользователя.

Следует обратить внимание, что кнопка **Я Далее** станет активной только при условии набора 14 знаков:

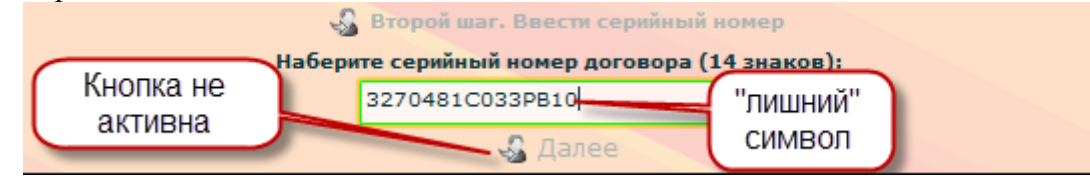

Для продолжения нажмите **В Далее** 

#### **5. Третий шаг. Сохранить машинный ключ:**

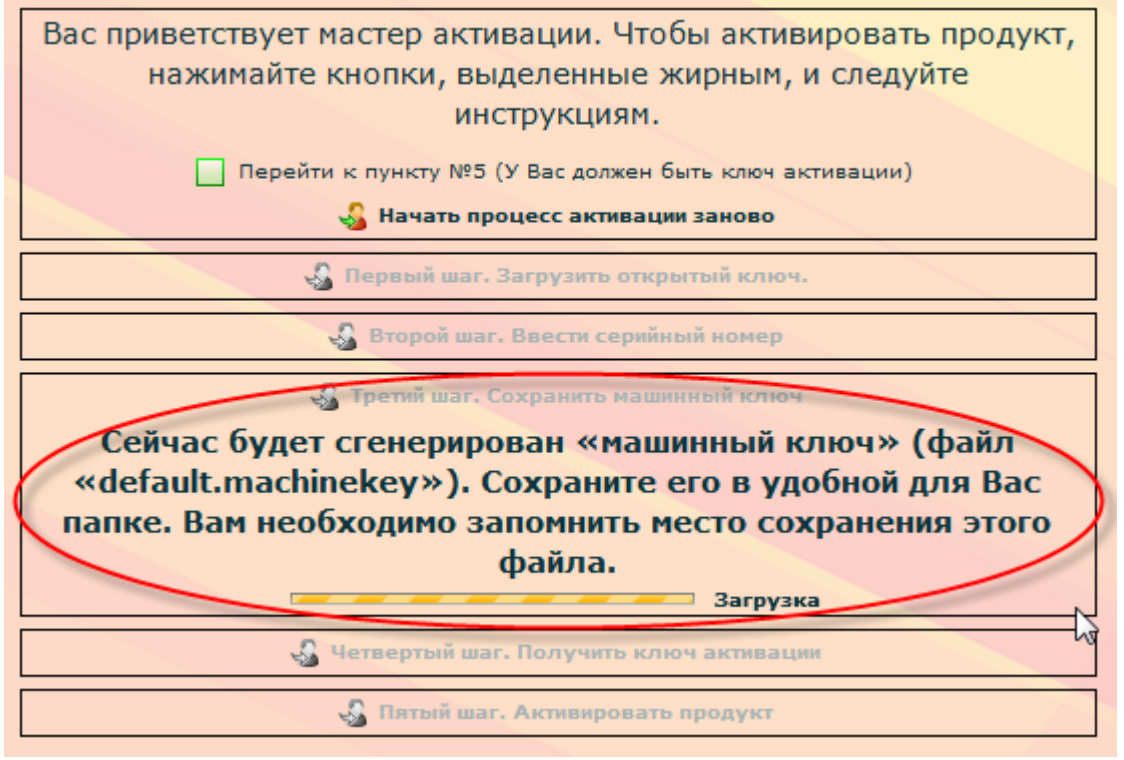

Данное окно автоматически сменится на диалог сохранения файла «default.machinekey»:

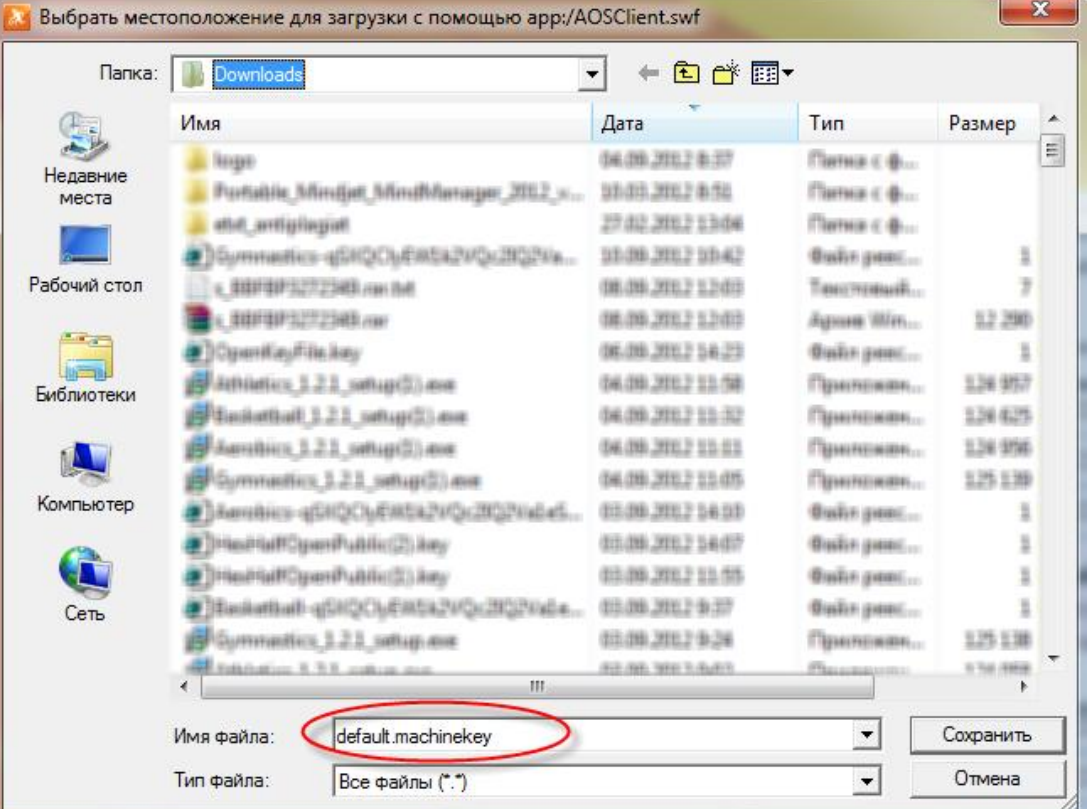

**Важно запомнить место**, куда на жестком диске Ваше компьютера был сохранен файл «default.machinekey». Для выбора места хранения этого файла воспользуйтесь процедурой выбора места сохранения:

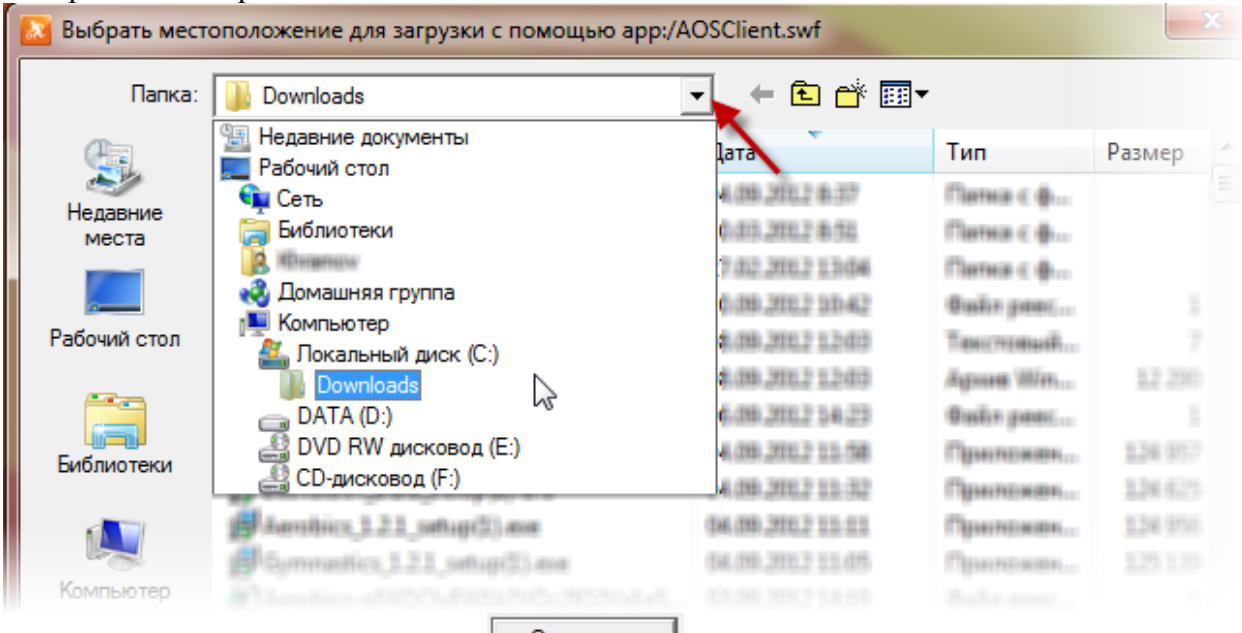

Для продолжения нажмите кнопку **Сохранить** 

Если компьютер, на котором устанавливается ЭУМП, не имеет подключения к Интернету, то Вам следует скопировать файл «default.machinekey» на носитель.

#### **6. Четвертый шаг. Получить ключ активации:**

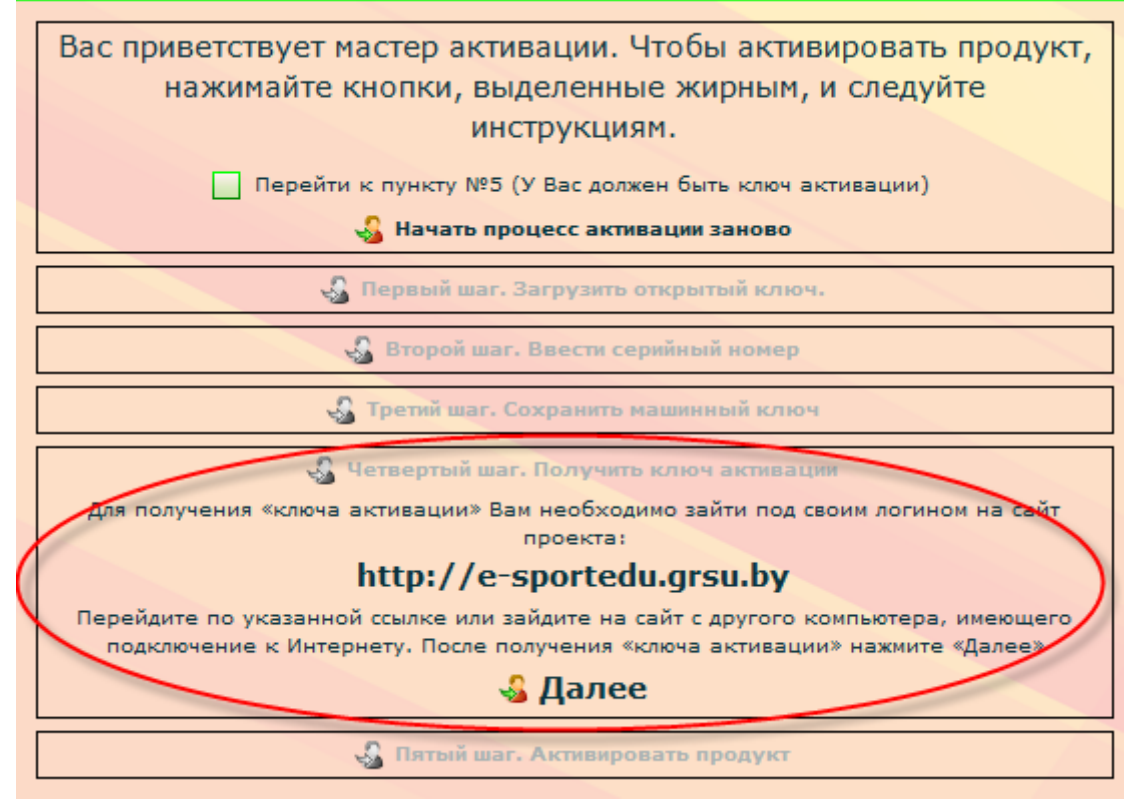

**6.1.** Для продолжения необходимо **открыть сайт e-sportedu.grsu.by** и зайти под своим логином и паролем:

![](_page_18_Picture_49.jpeg)

**6.2. После авторизации** на сайте появится строка «Получить ключ активации»:

![](_page_18_Picture_50.jpeg)

**6.3.** Щелчок по этой строке откроет **диалог для выполнения загрузки файла «default.machinekey»:**

![](_page_18_Picture_51.jpeg)

Вначале необходимо нажать на кнопку  $\boxed{\text{063op...}}$  и в открывшемся диалоговом окне сначала открыть папку, содержащую файл default.machinekey, а затем выделить этот файл:

![](_page_19_Picture_76.jpeg)

для продолжения нажмите | Открыть |

Строка, рядом с кнопкой «Обзор» окажется заполненной:

![](_page_19_Picture_77.jpeg)

**6.4.** После загрузки машинного ключа сайт предложит Вам **скопировать на свой компьютер ключ активации ЭУМП**:

![](_page_19_Figure_7.jpeg)

Важно запомнить место сохранения этого файла. Следует учесть, что диалог процедуры сохранения файла из сети Интернет зависит от особенностей обозревателя Интернета (браузера), которым Вы пользуетесь. Если доступ на сайт e-sportedu.grsu.by производится с другого компьютера, то Вам следует перенести полученный файл на тот компьютер, на котором производится установка ЭУМП.

**6.5.** После окончания загрузки файла необходимо **возвратиться в окно мастера активации** ЭУМП и нажать кнопку **. Далее** 

#### **7. Пятый шаг. Активировать продукт:**

![](_page_20_Figure_3.jpeg)

Для продолжения необходимо нажать кнопку

Затем следует открыть папку, содержащую файл с ключом активации и выделить этот файл:

![](_page_20_Picture_65.jpeg)

Для продолжения нажмите кнопку .

В мастере активации ЭУМП появится возможность нажать на кнопку

![](_page_21_Picture_2.jpeg)

![](_page_21_Picture_3.jpeg)

**8. В завершение процедуры активации появится сообщение:**

![](_page_21_Picture_5.jpeg)

## **УДАЛЕНИЕ**

# <span id="page-22-0"></span>**ЭУМП «УРОКИ ФИЗИЧЕСКОЙ КУЛЬТУРЫ И ЗДОРОВЬЯ. БАСКЕТБОЛ. 5-11 КЛАССЫ»**

Для удаления Вы можете воспользоваться командой **15** Uninstall Баскетбол 1.2.1 , которая находится по адресу: «Пуск»  $\rightarrow$  «Все программы»  $\rightarrow$  «е-Спорт»  $\rightarrow$  «Баскетбол».

## **Сведения о разработчиках**

<span id="page-23-0"></span>Разработка ЭУМП по баскетболу выполнялась в рамках научно-исследовательской работы, направленной на обеспечение деятельности Министерства образования Республики Беларусь.